## How to Access Your Google Classrooms

Step 1. Log in to your Chromebook using your username (school email) and password.

Username: 123456@students.pmsd.org **(lunch number@students.pmsd.org)**

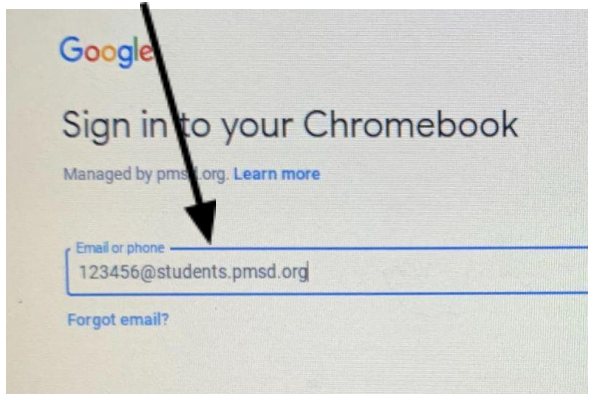

Password: Fl=12345 **(uppercase first initial, lowercase last initial, equal symbol, first 5 digits of your lunch number)**

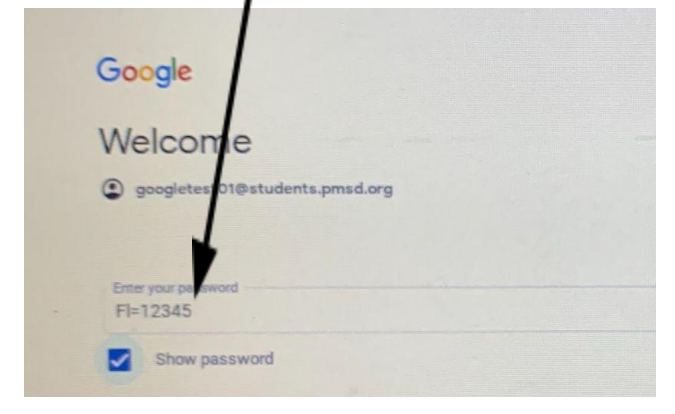

Step 2. Click on Google Apps (the waffle) located in the top right corner.

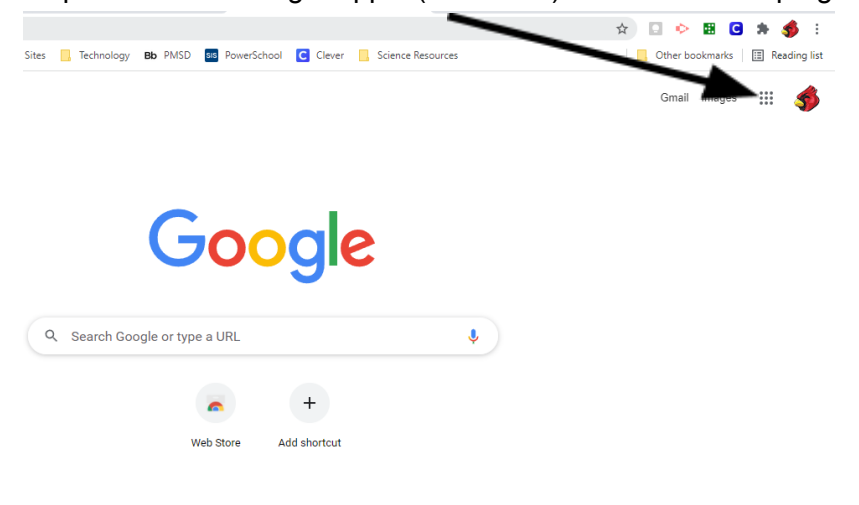

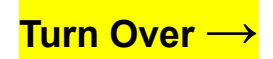

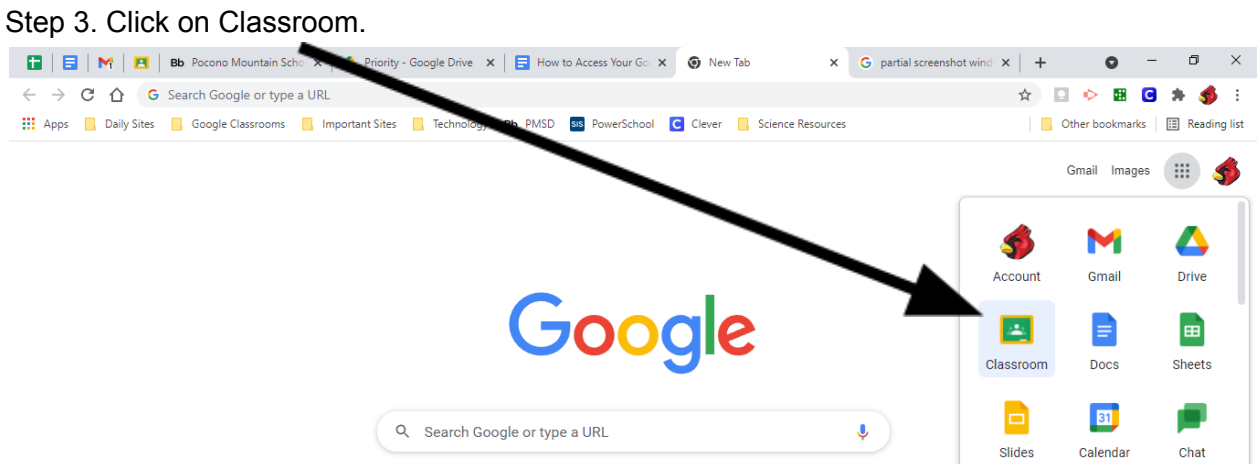

Step 4. Choose the Classroom you want to work in from the class tiles.

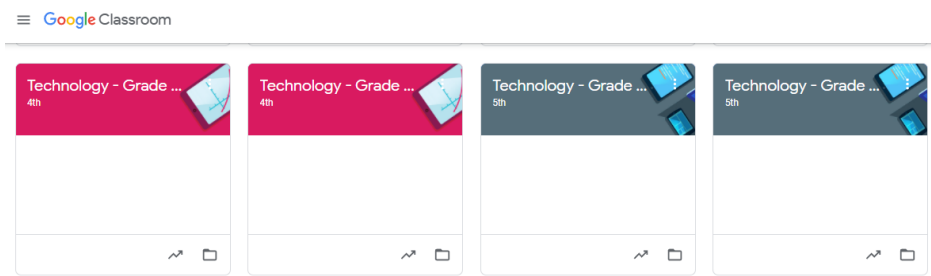

Step 5. If you have not joined the class you are visiting yet, click the join button at the bottom right of the class tile to accept the invite.

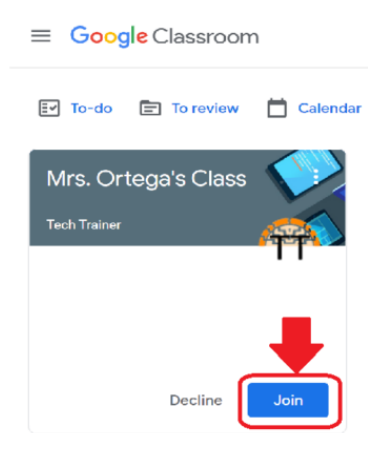

Step 6. To join a scheduled Google Meet session, click on the Join button under the class banner.

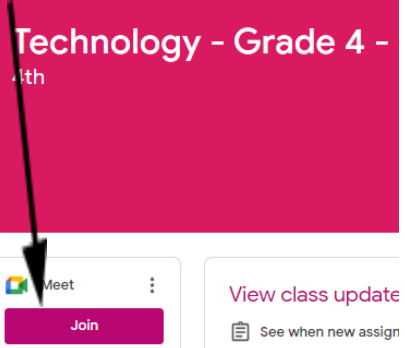